# e-Civeles

# **BENUTZERLEITFADEN**

Projekt "Digitale Kompetenzen und interkulturelle Werte in e-Learning-Umgebungen" (e-Civeles)

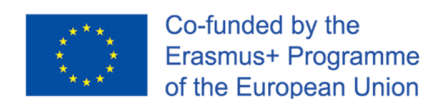

Autoren: Jannicke Baalsrud; Anindya; Fatima - BIBA. / J. Jesús Delgado; M. Purificación Subires – UMA Übersetzung:

Dieses Projekt wurde mit Unterstützung der Europäischen Kommission finanziert. Der Inhalt dieser Veröffentlichung gibt nur die Ansichten der Autoren wieder, und die Kommission kann nicht für die Verwendung der darin enthaltenen Informationen verantwortlich gemacht werden.

## **Kurze Beschreibung des Spiels**

Es ist ein ernsthaftes Bildungsspiel, um Menschen auf Reisen oder bei der Erkundung zu helfen und einen Ort virtuell kennen zu lernen. Es gibt 4 Städte/Ebenen im Spiel zu erkunden, nämlich 1) Evora (Portugal), 2) Antequera (Spanien), 3) Udine (Italien) und 4) Velenje (Slowenien). Sie können die zu erkundende Stadt über das Hauptmenü auswählen (Abbildung 1).

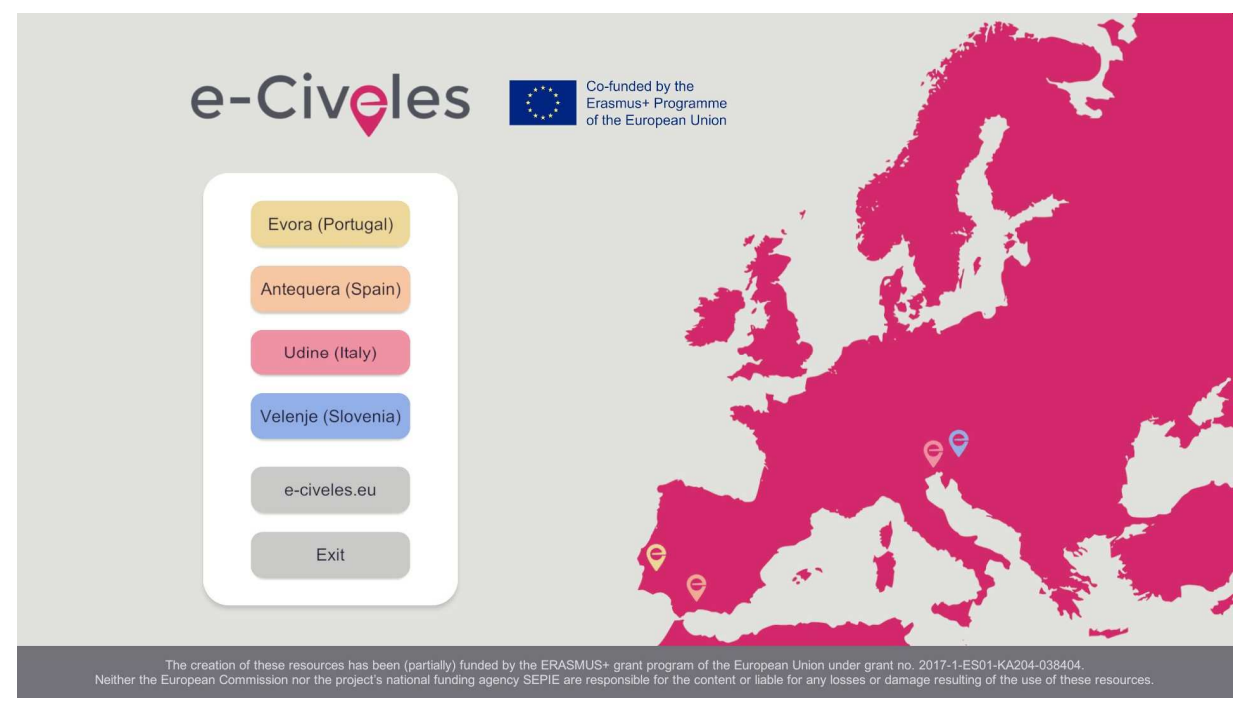

Abbildung 1. Hauptmenü des Spiels

Am Startpunkt sieht der Benutzer einige Sprungtücher in rosa Farbe und Gebäude in grau und anderen Farben, je nach Stadt (z. B. hellbraun in Antequera). Die Sehenswürdigkeiten (historische Stätten), die man in einer Stadt finden kann, sind diejenigen in dieser speziellen Farbe: gelb in Evora, hellbraun in Antequera, rot in Udine und blau in Velenje. Die rosa Sprungtücher sind dazu da, sich in einen anderen Teil der Stadt zu teleportieren, um neue Sehenswürdigkeiten zu finden.

Jede Stadt hat 10 Denkmäler oder bedeutende Orte, die es zu erkunden gilt. Um das Ausgangstor für die nächste Stadt zu öffnen, müssen die Spieler mindestens fünf Monumentalbilder der aktuellen Stadt sammeln, um zur nächsten Stadt zu gelangen. In der Nähe jedes Monuments gibt es Sprungtücher für den schnellen Transport von einem Ort zum anderen, die weit voneinander entfernt sind.

Sie müssen auch ein virtuelles Tablett verwenden, indem Sie mit der rechten Maustaste klicken. Mit Hilfe dieses Tabletts können Sie es verwenden:

- Sehen Sie die Bilder, die um die Sehenswürdigkeiten herum gesammelt werden sollen (es gibt 3 verschiedene Fotos um jedes Monument herum) (rosa Kameramodus)
- Sehen Sie das Gebiet, in dem Sie sich befinden, aus der Vogelperspektive (rosa Standort-Punkt-Modus)

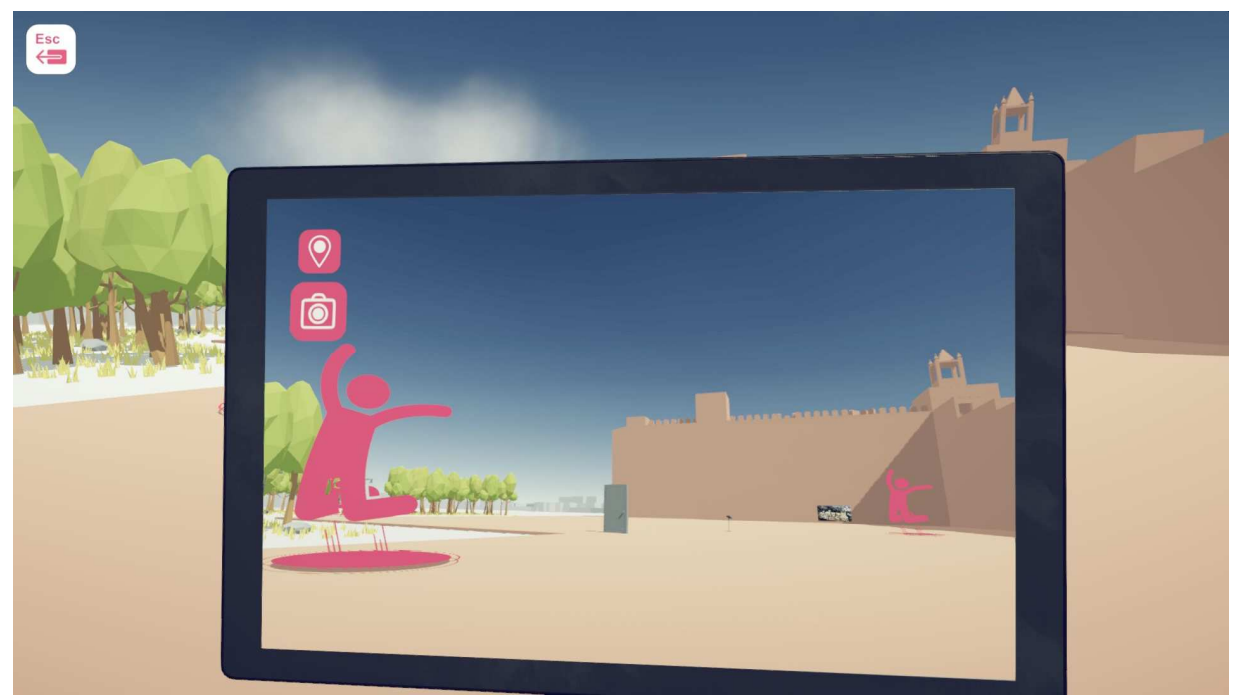

Abbildung 2: virtuelle Tafel im Kameramodus mit Blick auf die Sehenswürdigkeit Burg Antequera. Sprungkissen und die Ausgangstür in der Mitte

Das hellbraune Gebäude rechts in Abbildung 2 ist ein interessanter Punkt; die rosa Silhouetten über einem Kreis weisen auf Sprungtücher hin, und die Tür (die zu Beginn des Spiels geschlossen wird) ist der Ausgang der Stadt zum nächsten. Diese Tür wird geöffnet, sobald der Spieler mindestens 5 Fotos um die Sehenswürdigkeiten (historische Gebäude) herum findet und sammelt.

In Abbildung 3 finden Sie eine Ansicht des Szenarios aus der Vogelperspektive.

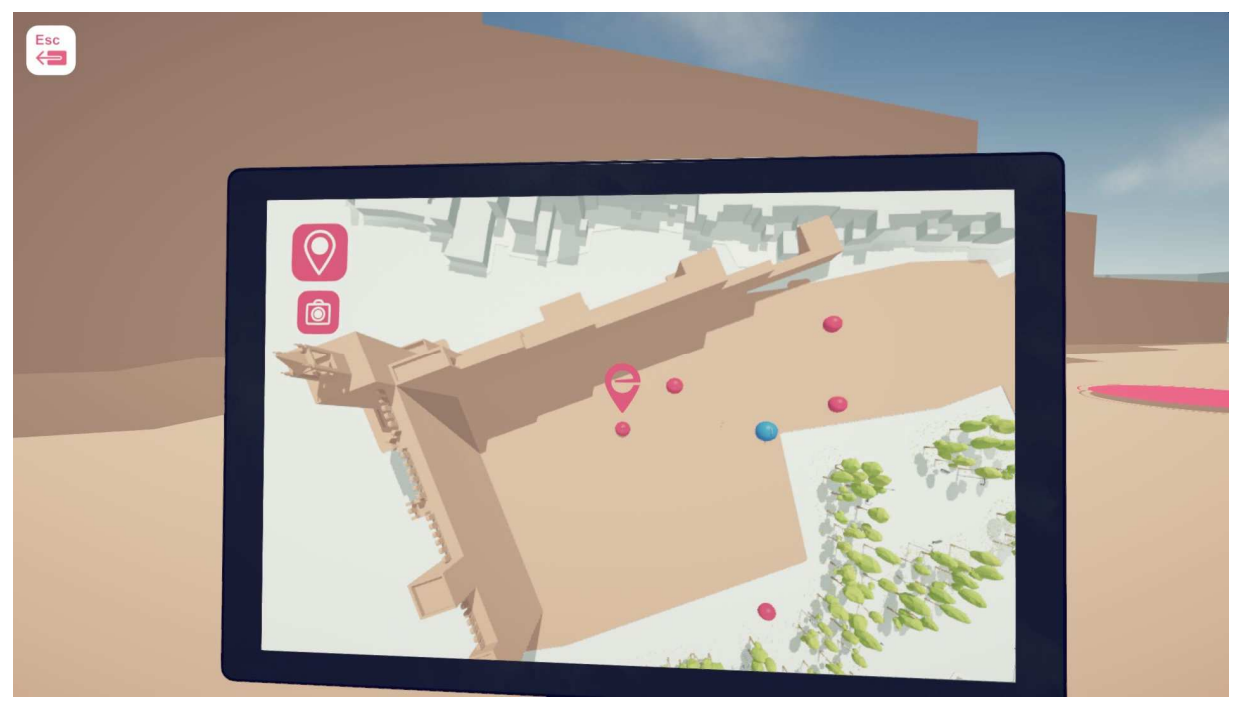

Abbildung 3: virtuelles Tablett im Positionspunktmodus, bei dem sich der Spieler (in der Mitte) in der Nähe der Sehenswürdigkeit der Burg von Antequera befindet. Die Sprungflächen sind rosa Punkte und die Ausgangstür ist ein blauer Punkt.

Sie können die Stadt von oben sehen, während Sie mit den Sprungfeldern zu anderen Orten in der Stadt springen (Abbildung 4), wobei die grauen Gebäude die grundlegenden Gebäude in der Stadt sind und die Gebäude in einer anderen Farbe und mit etwas mehr Details die Sehenswürdigkeiten sind.

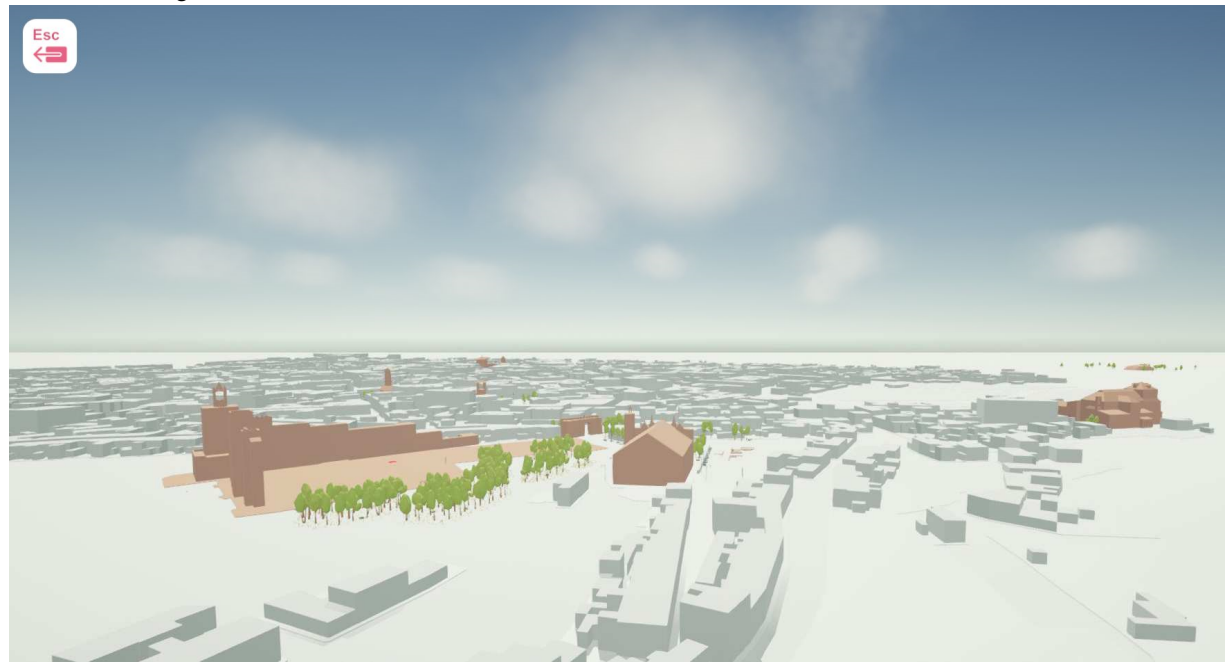

Abbildung 4: Blick von oben auf Antequera beim Sprung an einen anderen Ort in der Stadt

#### **Der Ausgangspunkt des Spiels**

Am Startpunkt einer Stadt sieht der Spieler eine geschlossene Tür, die nach dem Sammeln von 5 Bildern dieser Stadt geöffnet werden kann (Abbildung 2). In der Nähe der Tür befinden sich Sprungtücher für den schnellen Transport zu anderen Bereichen der Stadt, in denen sich neue Sehenswürdigkeiten befinden. Man kann auch Sprungtücher verwenden, um von diesen Orten zu den früheren zurückzukehren.

#### **Bewegung**

Wie bei jedem Ego-Spiel sind die Bewegungen hier ähnlich. Die Richtungstasten funktionieren als Bewegung nach rechts, links, vorwärts und rückwärts. Die Maus soll die Richtung und den Blick der Kamera ändern (Abbildung 5). Sie können auch die Pfeiltasten verwenden, falls gewünscht.

#### Bewegung

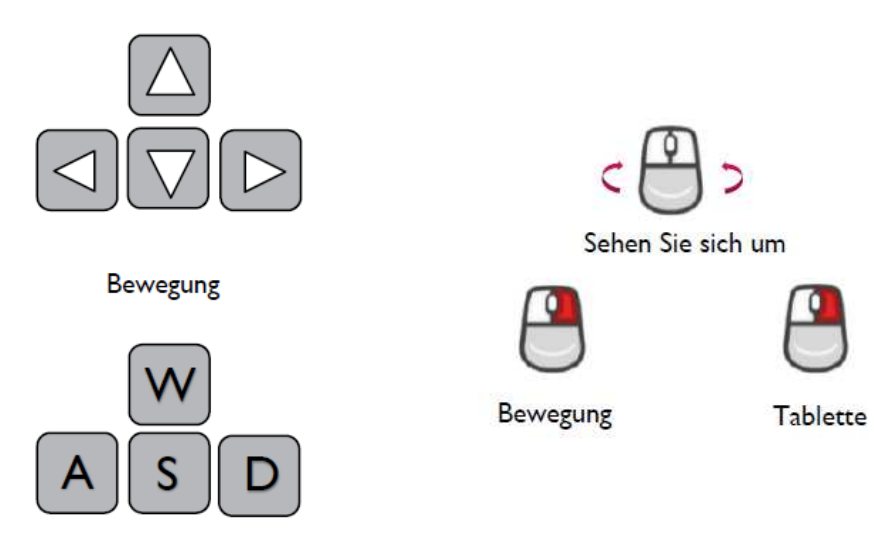

Abbildung 5: Hauptbewegungstasten

Jetzt können Sie sich in der Stadt bewegen und sie erkunden. In jeder Stadt gibt es 10 Denkmäler. Um jedes Monument herum befinden sich 3 Fotos. Die Spieler müssen ihre virtuelle Tafel im Modus Kamera öffnen, um sie nacheinander zu sehen und einzusammeln.

#### **Das Foto aufnehmen/abholen**

Wenn der Spieler die virtuelle Tafel im Kameramodus öffnet, werden die sammelbaren Bilder durch sie hindurch sichtbar. Das Bild wird zur einfachen Identifizierung hervorgehoben, während der Spieler ein audiovisuelles Feedback über das Sammelbild erhält. Sobald das Bild gesammelt ist, verschwindet es.

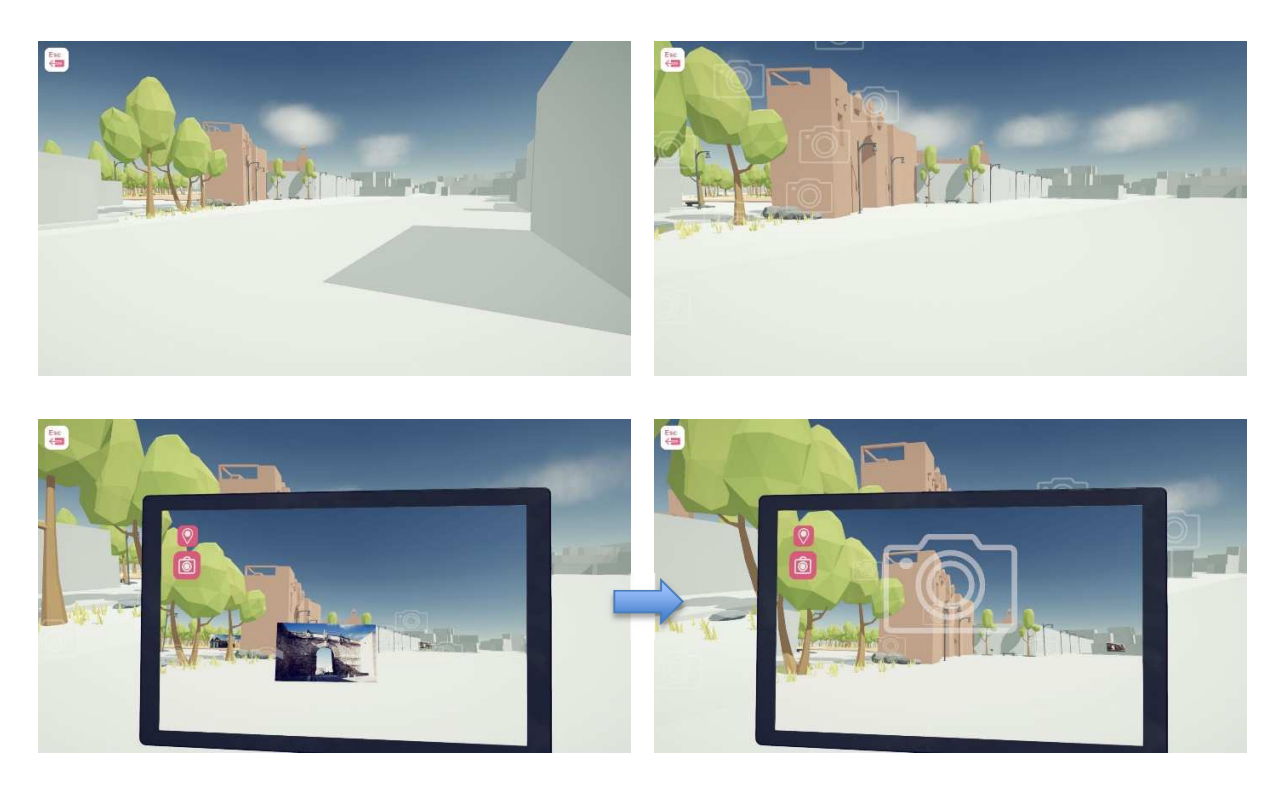

Abbildung 6. Sammeln eines Fotos

#### Erkunden Sie die Stadt

Ein Effekt erscheint in der Nähe eines Fotos (schwebende Kameras), und Sie können Ihr virtuelles Tablett im Kameramodus öffnen, um das Foto freizulegen und zu sammeln. Wenn das Foto verschwunden ist, wurde es gesammelt.

## **Klicken Sie mit der rechten Maustaste, um das virtuelle Tablett zu öffnen.**

Das wichtigste und notwendigste Werkzeug zum Spielen des Spiels ist die Option des virtuellen Tablets. Ein Rechtsklick mit der Maus öffnet dieses Werkzeug. Es ermöglicht dem Spieler, auf die Karten zuzugreifen, versteckte Objekte wie Fotos zu sehen und die Sprungfelder durch Symbole, die in der normalen Ansicht nicht verfügbar sind, leichter zu finden.

Während die Kamera benutzt wird, können die Spieler nach oben scrollen und in die Vogelperspektive (Draufsicht) der Karte wechseln, um die Monumente und Sprungfelder aus dieser Perspektive zu lokalisieren (siehe Abbildung 3). Dies ist für den Spieler sehr nützlich, wenn er die Sehenswürdigkeiten oder Sprungtücher nicht finden kann.

## **Wie Sie die Ausgangstür finden, in Kamera/Tab**

Das e-Civeles-Symbol hilft, die Tür zur nächsten Ebene zu öffnen, nachdem die Mindestmenge an Bildern/Bildern in einer Stadt gesammelt wurde (das sind 5).

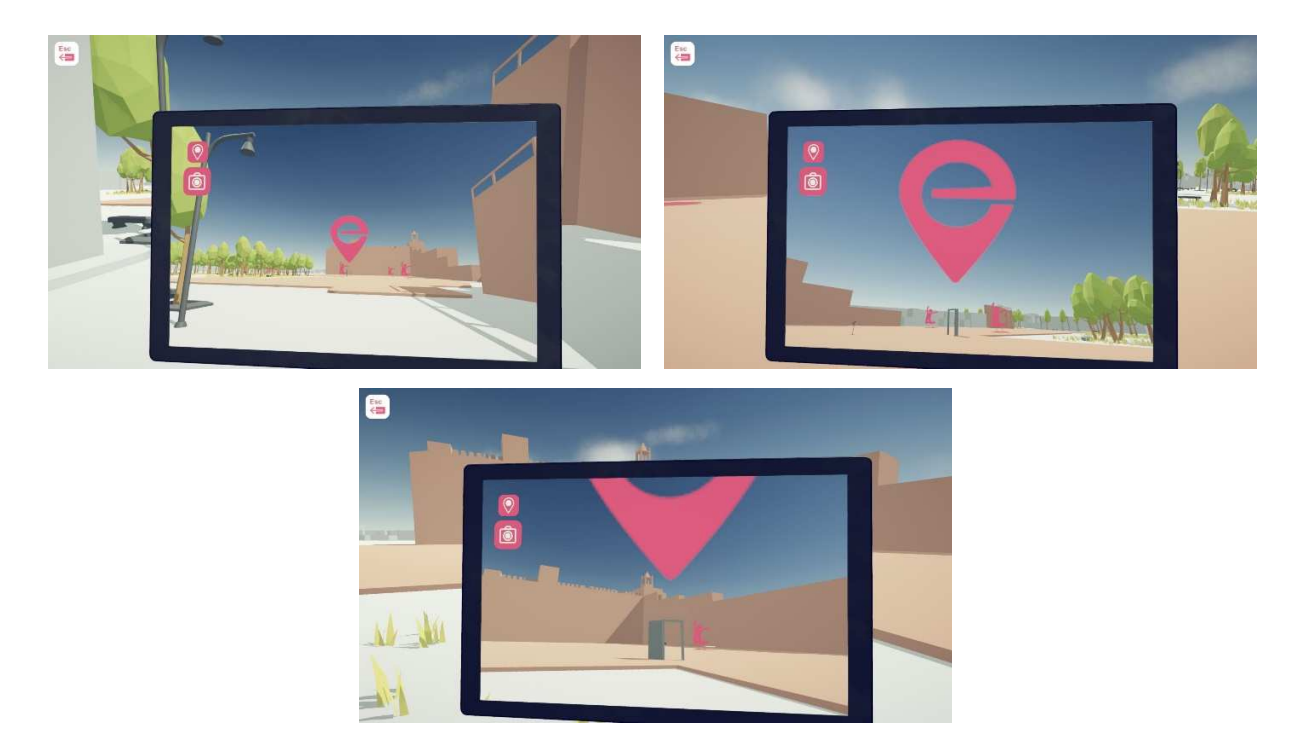

Abbildung 7. Finden der Ausgangstür, wenn mindestens 5 Fotos gesammelt wurden

Benutzen Sie die Kamera, um das große e-Civeles-Schild zum Auffinden der Ausgangstür zu sehen (erscheint nur, wenn die Mindestzahl der enthüllten Fotos erreicht ist).

#### **Das gesamte Flussdiagramm des Spiels**

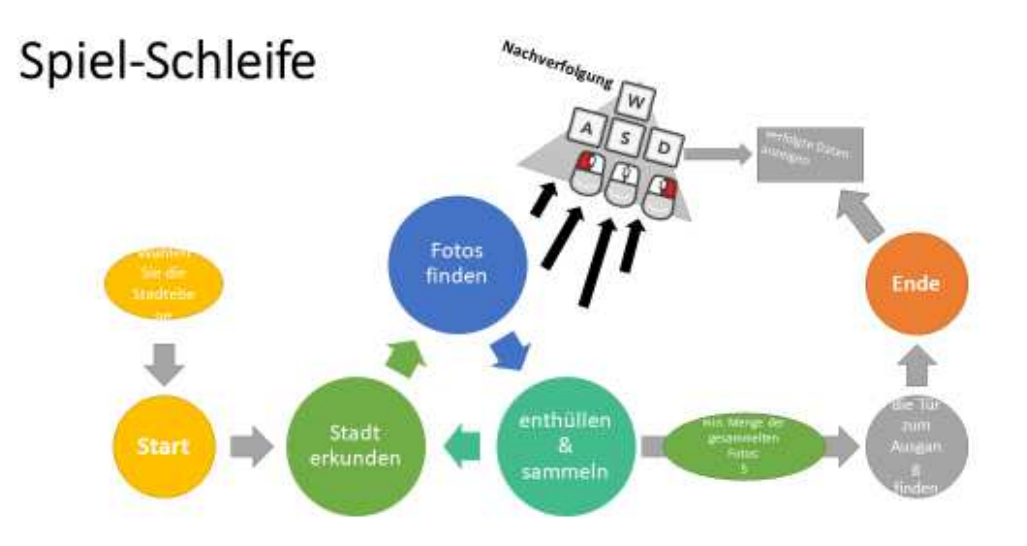

Abbildung 8. Spiel-Schleife

Wählen Sie die Ebene der Stadt **Start** Erkunden Sie die Stadt Fotos finden Enthüllen & sammeln Mindestmenge der gesammelten Fotos: 5 Finden Sie die Tür zum Ausgang Ende Verfolgte Daten anzeigen

Wie auch immer, obwohl die Tür durch das Sammeln von mindestens 5 Fotos geöffnet wird, können Sie weitere Fotos sammeln (es gibt 30 verschiedene Fotos in jeder Stadt), bevor Sie zur Tür gehen und aussteigen.

#### **Sprungpolster**

Sprungtücher sind ein Mittel zum schnellen Transport im Spiel. Es gibt mehrere Sprungtücher in der Nähe der Tür oder der Startposition, um den Spieler zu einem entfernten Punkt von Interesse zu bringen. Neben jedem Monument gibt es drei Sprungtücher. Die blauen Sprungmatten bringen den Spieler an einen entfernten Ort und die grünen bringen den Spieler zurück zur ersten Tür.

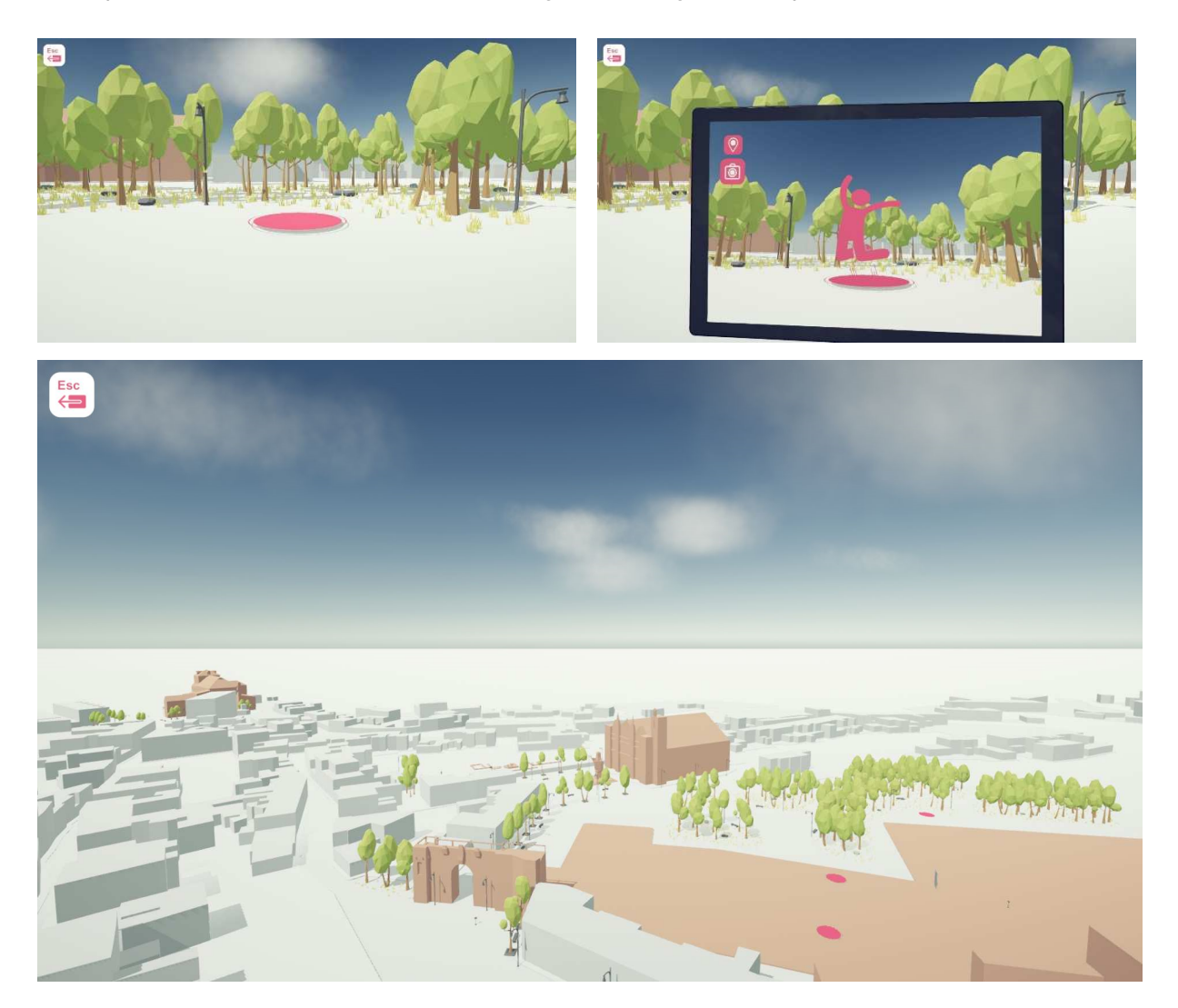

Abbildung 9. Sprungkissen Rosa Sprungtücher bringen Sie an weit entfernte Orte Der Kameramodus im virtuellen Tablett zeigt sie auch durch Symbole

# **QR-Code in der Nähe des POI**

Jeder Point of Interest hat einen eigenen QR-Code. Der Spieler kann ihn sehen, indem er den Kameramodus auf dem virtuellen Tablett öffnet, wenn er sich in der Nähe des Punktes befindet. Die Spieler können den QR-Code mit ihrem Smartphone oder mit realen digitalen Tablets einscannen. Dadurch gelangen sie direkt zu bestimmten Websites ́where. Dort sind alle detaillierten Informationen zu diesem speziellen POI gespeichert.

Manchmal müssen Sie Ihr mobiles Gerät um 90 Grad drehen (für den Fall, dass Ihr Gerät die verlinkte Seite nicht lesbar anzeigen kann).

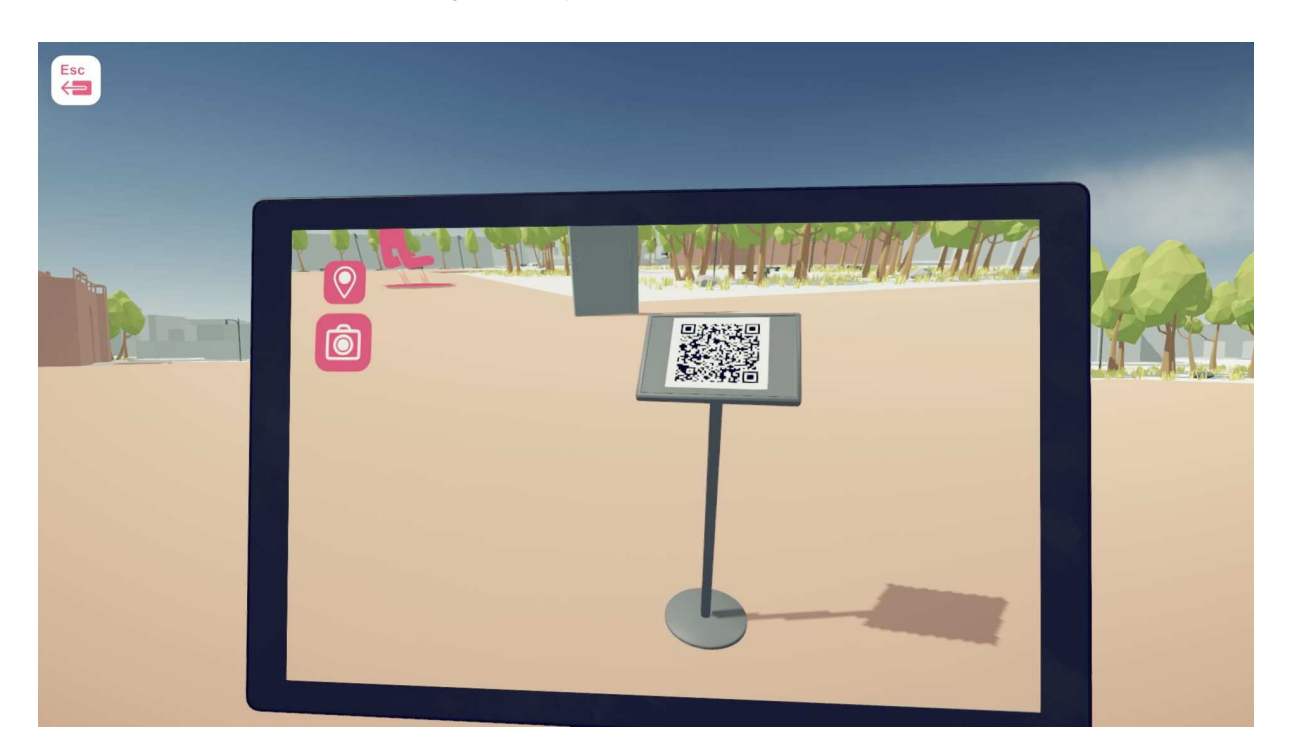

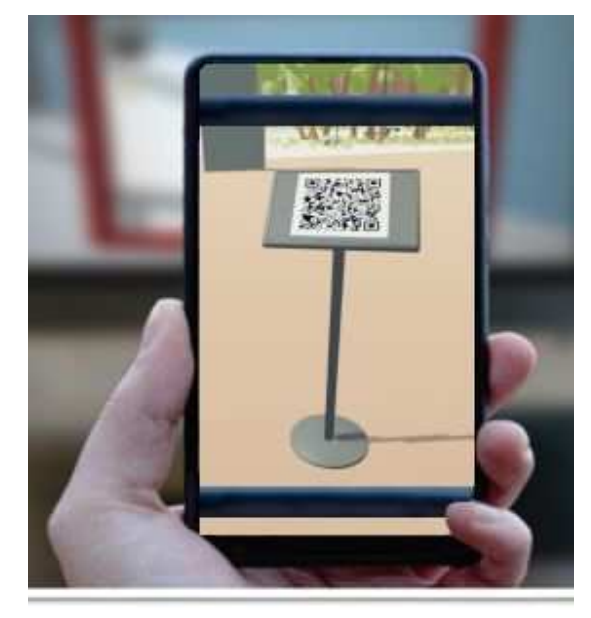

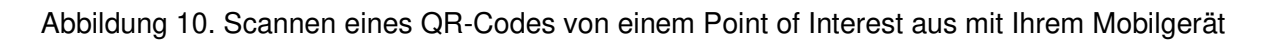

# **Verfolgte Daten**

Nach Abschluss jeder Ebene erscheint ein Bildschirm mit den statistischen Daten der Tastaturund Mauseingaben, die sie zur Vervollständigung dieser Ebene verwendet haben. Ein Screenshot der Seite ist in Abbildung 11 dargestellt.

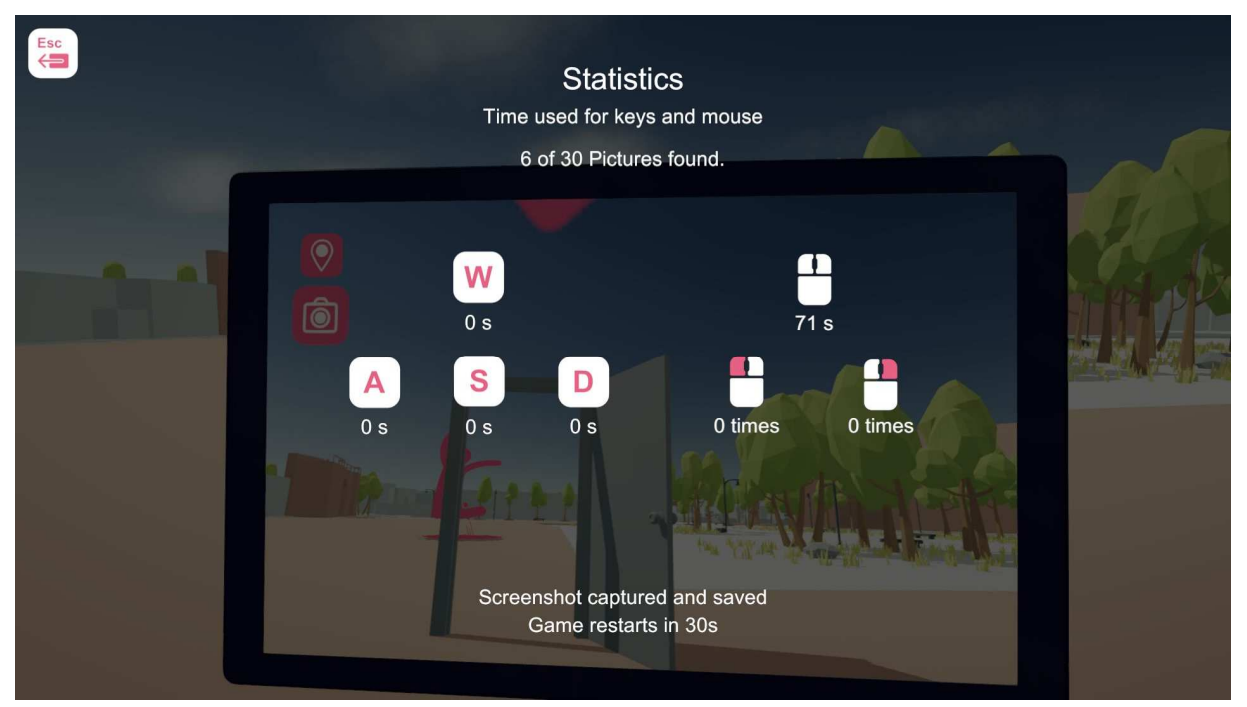

Abbildung 11. Screenshot der statistischen Daten der Tastatur- und Mauseingaben

Der obige Screenshot befindet sich ebenfalls im Datenordner des Spiels. Diese Informationen könnten von den Lehrern zur Analyse der Verbesserung ihrer Schüler verwendet werden, falls gewünscht.

## **PANIC-I-AM-LOST-Knopf:**

**Um das ganze Spiel von der Ausgangsposition zurückzusetzen, wenn ein Spieler verloren geht, gibt es die Panik-Taste. "J".** 

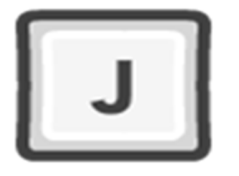

Der Spieler wird auf seine Startposition zurückgesetzt, ohne seine Fortschritte zu verlieren. Nur der Admin/Lehrer sollte davon wissen.